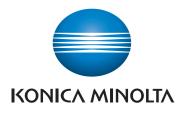

QUICK REFERENCE

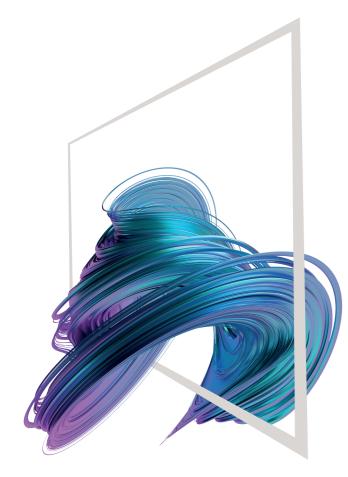

### How to use the system - Panel Keypad KP-102 (option) Status indicator Touch screen - Login/logout - Voice guide 440 Select function to use Return to home screen **a** (?)-11 Display help • <u></u> - Switch to enlarge display mode C DEF 3 MINO 6 WXYZ 9 ABC GHI 4 Enter a value or a ß 2 number # Ó Clear a value 🧖 🔕 🐼 ☆ ✓ Reset Stop Power indicator Reset the settings Energy Safe Mode on/off Stop a process Start a process

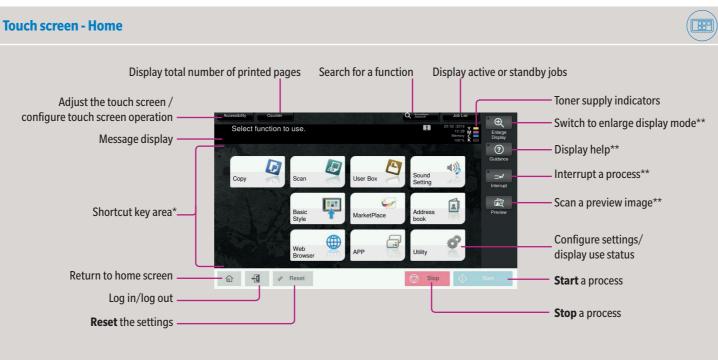

\* Up to 25 shortcut keys assigned to any function can be displayed in three screens. **Utility** is always displayed fixed on the lower right of the first page.

\*\*This is a **Register** key. In the Administrator Settings it can be assigned to any function.

# bizhub C650i/C550i/C450i/C360i/C300i/C250i

## **Operating the touch screen\***

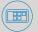

1. Tap to select or determine a menu.

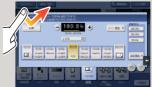

2. Double-tap to retrieve detailed information or enlarge a thumbnail image.

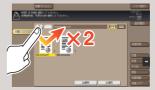

3. Drag to move a display position on an application or preview screen.

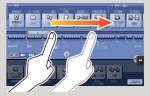

4. Flick to scroll an address or job list and feed thumbnail-view pages.

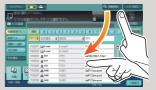

5. Long-tap to display the icon related to the document.

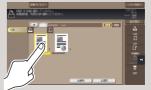

6. Drag & Drop to move a document to the intended place.

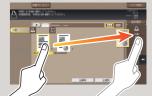

7. Pan to move a displayed image.

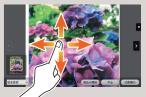

8. Pinch-in/Pinch-out to enlage or reduce a preview image.

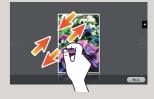

**9. Rotate** two fingers to rotate a preview image.

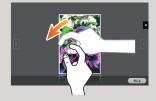

\*Available touch functions vary depending on displayed screen.

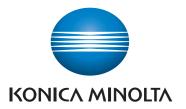

### **Operation of keypad\***

1. Tap the numerals or the input area on the screen to display the keypad.

**Basic copy functions - Make a copy** 

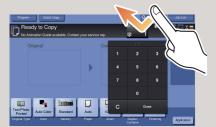

2. If necessary, touch the upper side of the keypad and drag it to another display position.

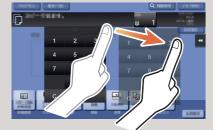

\*If the system is equipped with the optional hardware keypad KP-102, it can be used instead.

Zoom

4. Tap **OK**. 5. Tap Start.

**1.** Position the original(s).

2. Tap Zoom in the copy screen.

3. Make the desired settings.

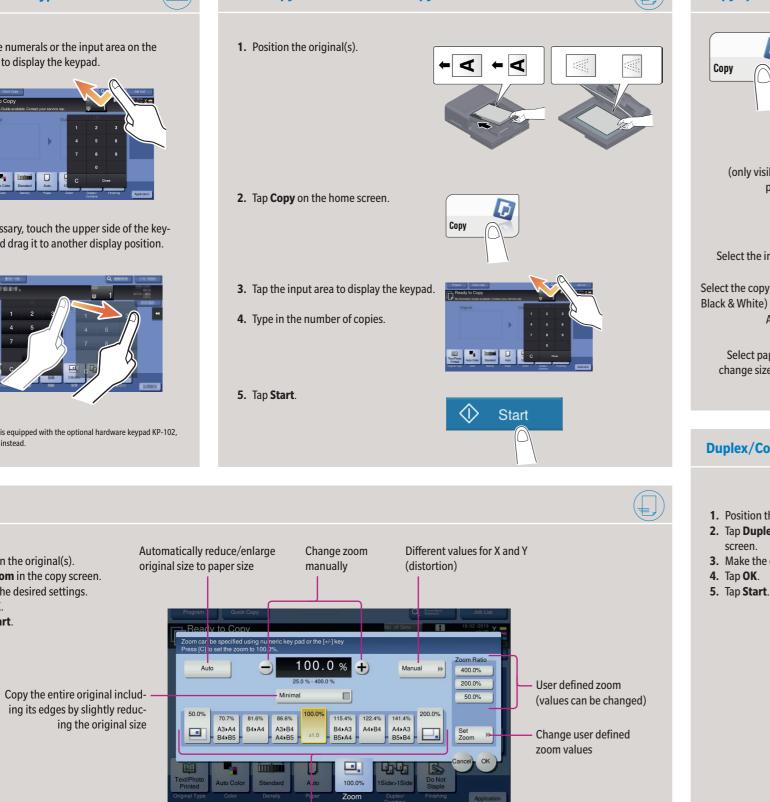

Preset zoom values

|                      | Copy operations – Basic copy screen                                                                                                    |
|----------------------|----------------------------------------------------------------------------------------------------|
|                      | Copy Copy Copy Copy Copy Copy Copy Copy                                                                                                  |
|                      | Input/output image<br>(only visible when originals are placed on<br>platen glass or document feeder)                                     |
|                      | Select the image quality level of the original<br>Select the copy color mode (e.g. Full Color,                                           |
|                      | Black & White)<br>Adjust the brightness of the copy<br>Select paper size and type of the original/                                       |
| Start                | change size and type of the paper loaded in paper trays                                                                                  |
| $  \bigcirc \rangle$ | Duplex/Combine                                                                                                    |
| and Y                | <ol> <li>Position the original(s).</li> <li>Tap <b>Duplex/Combine</b> in the copy screen.</li> <li>Make the desired settings.</li> </ol> |

votions Docio

nding Positio 1Sided 1Sided No. of Original Auto 1Sided : 2Sided Select 1-sided or Left Bind 2Sid 2-sided copying Right Bind Top Bind 25 d

bizhub C650i/C550i/C450i/C360i/C300i/C250i

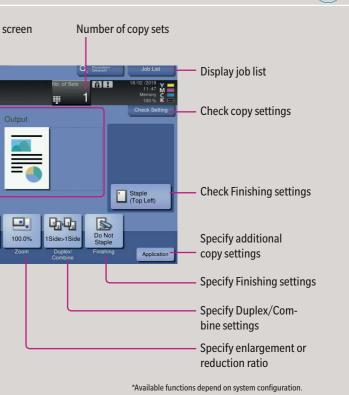

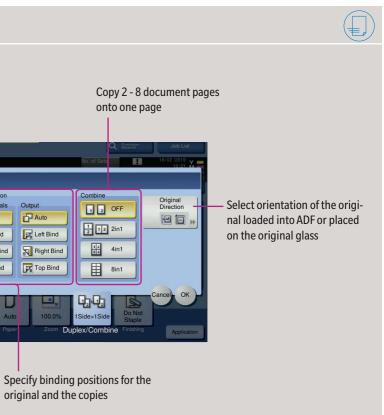

Giving Shape to Ideas

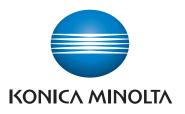

## bizhub C650i/C550i/C450i/C360i/C300i/C250i

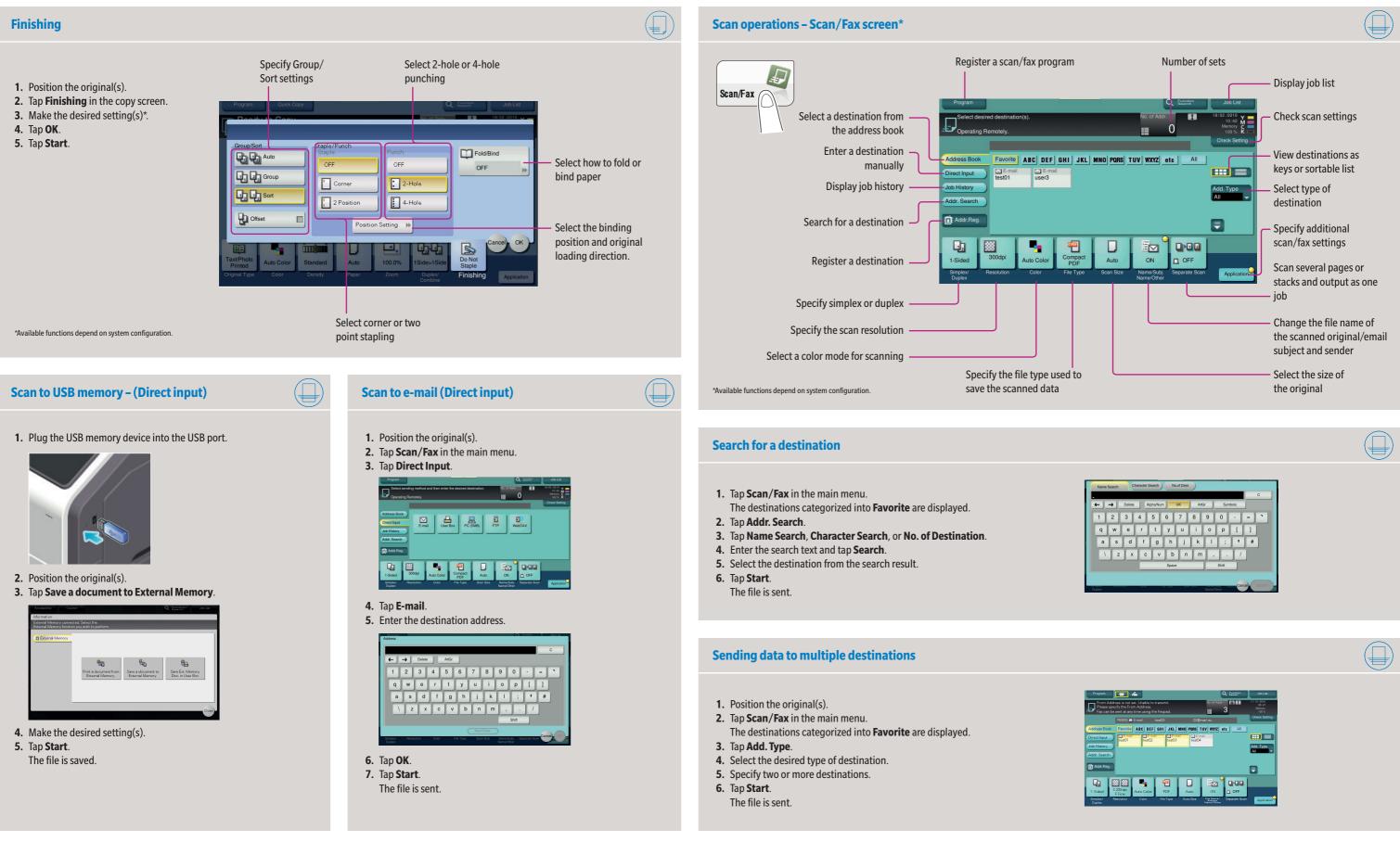

Giving Shape to Ideas

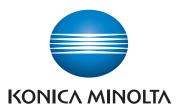

## bizhub C650i/C550i/C450i/C360i/C300i/C250i

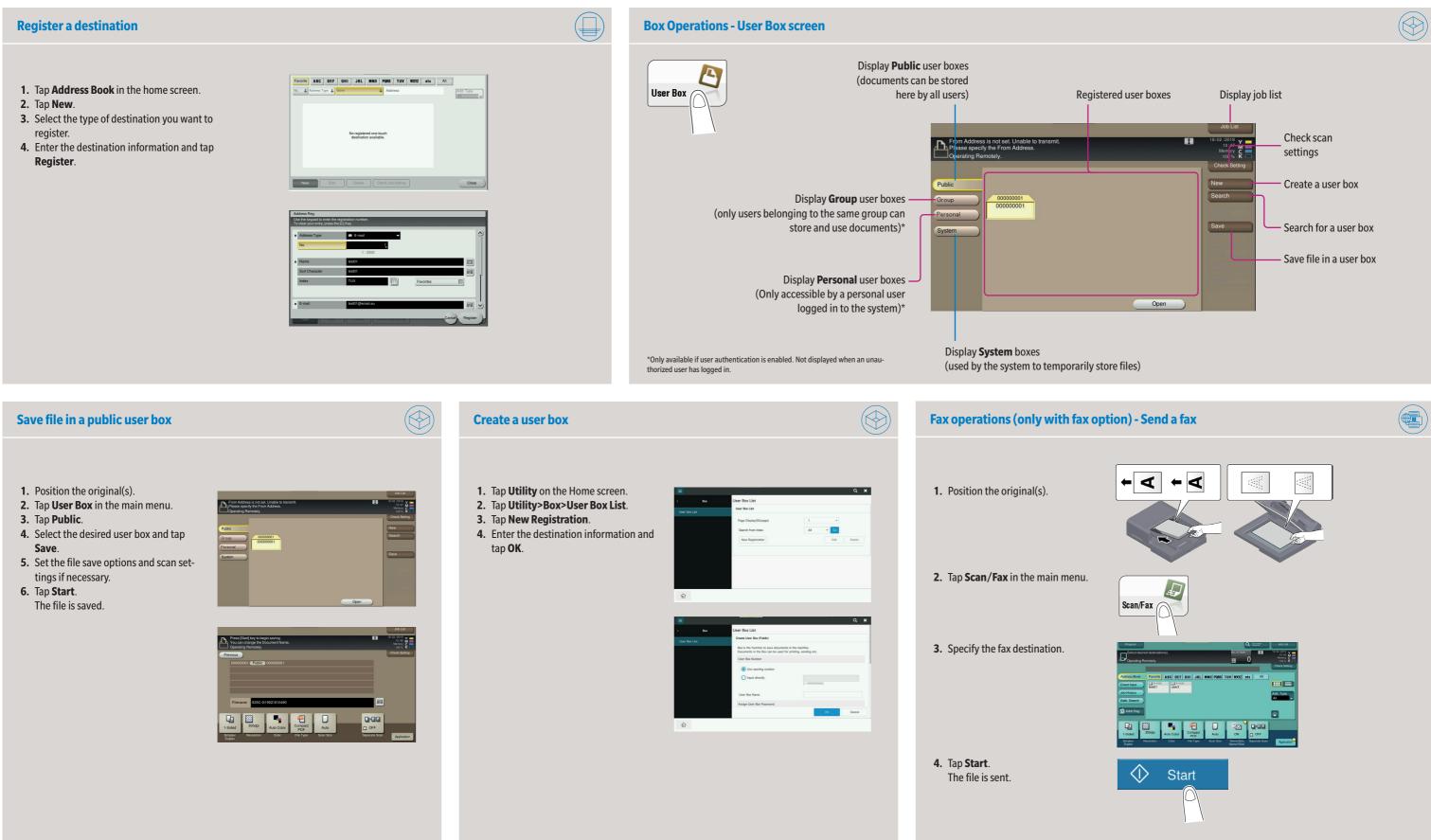

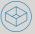

Giving Shape to Ideas